# INSTALLATION MANUAL Voice Assistant Alexa

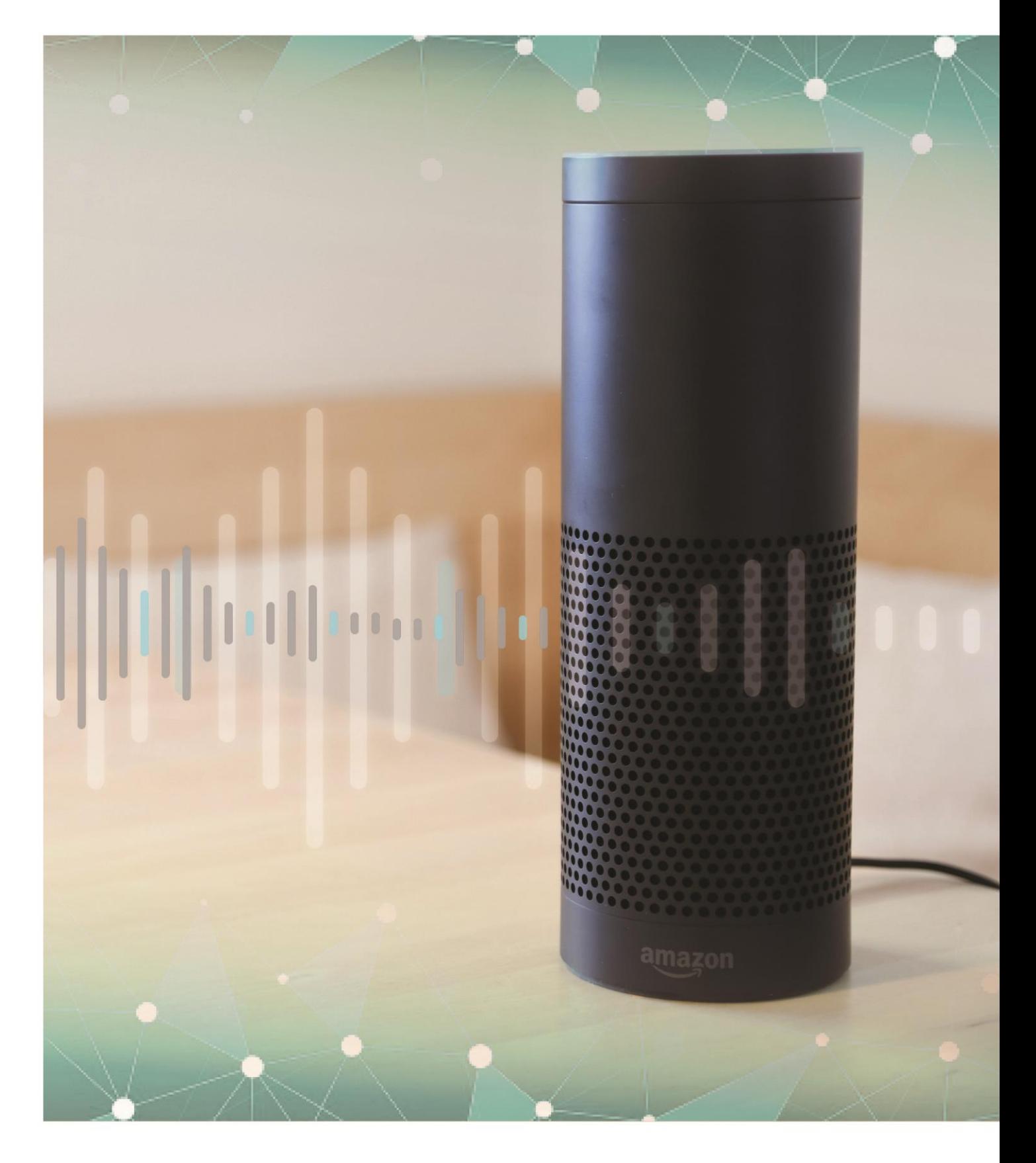

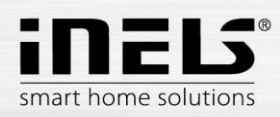

## Content

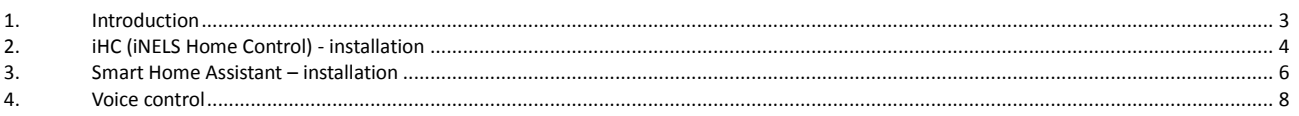

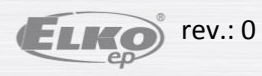

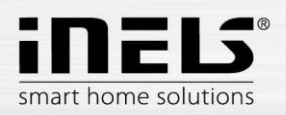

# <span id="page-2-0"></span>**1. Introduction**

With Alexa Artificial Intelligence, you can simplify your daily life by setting an alarm, notifications, creating new items, or reminders in your calendar. With simple commands you can check the current forecast or news. The possibilities of Alexa are almost endless; they will fulfil your every wish. Amazon Echo Dot Charcoal is compatible with over 60000 Smart Home devices including lights, thermostats, TVs and many more. It handles more than 50,000 functions and commands. Find the feature menu in the Alexa app. The offer is constantly expanding and updated. With Amazon Echo Dot 3rd Generation Charcoal, you can get artificial intelligence into every room in your home. You can pair your Echo Dot or connect it to your speakers via Bluetooth or a 3.5mm jack connector.

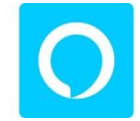

The voice assistant can answer questions and control individual devices and smart homes. It is available on mobile phones, TVs, smart speakers and other devices.

The voice assistant is designed to comfortably control the RF Control wiring by voice using your mobile phone. As a complement to RF Control, iNELS Smart Home Solution blends in with every modern home.

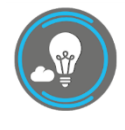

With the iHC-MAIRF-Cloud or iHC-MIIRF-Cloud application (hereinafter referred to as the "application") you can control your electrical installations through RF Control with a local network or you can use a cloud connection. ELKO CLOUD allows remote control from the application without the need to have a public IP address. In addition, this connection will allow

you to operate with the Amazon Alexa service.

Functionality of the application is possible only with the device eLAN-RF-003 for controlling RF components. So one of these must be used in your wireless installation.

Application iHC-MAIRF-Cloud / iHC-MIIRF-Cloud:

It is designed for devices with iOS 10 and higher and OS Android 5.0 and higher.

It is optimized for devices with a display resolution of 800x480.

The application language follows the language set in the OS Android/iOS.

You can create a Cloud Account using the Setup Wizard or log in Button in the main menu. The recommended minimum speed for connecting the eLAN-RF to the cloud is expected to be in the hundreds of megabytes per second (3G - 1Mbit / s or higher).

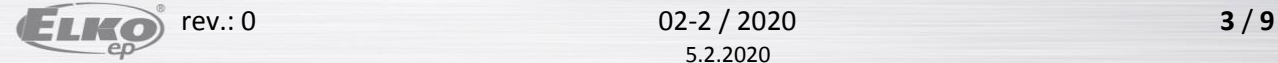

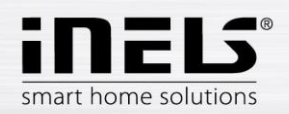

# <span id="page-3-0"></span>**2. iHC (iNELS Home Control) - installation**

The prerequisite is that when configuring eLAN, update it to the latest FW (version 3.0.160 and higher).

You can update the FW directly in the application, or download it from www.elkoep.cz and upload it to the eLAN device using the web interface.

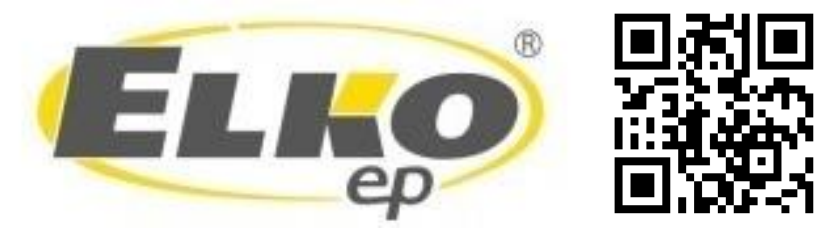

Download the current version at Google Play/App Store under the name iNELS Home RF Control – Cloud

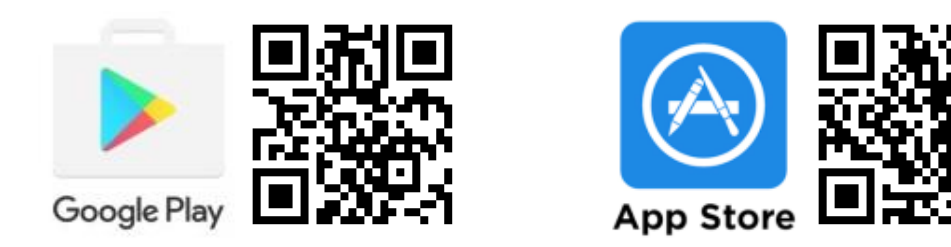

#### Create *cloud account*

 Entering an email and password (must contain at least 8 characters, capital letter, number and special character).

A confirmation key (token - QR) is sent to the specified email, which can be scanned using the application or copied.

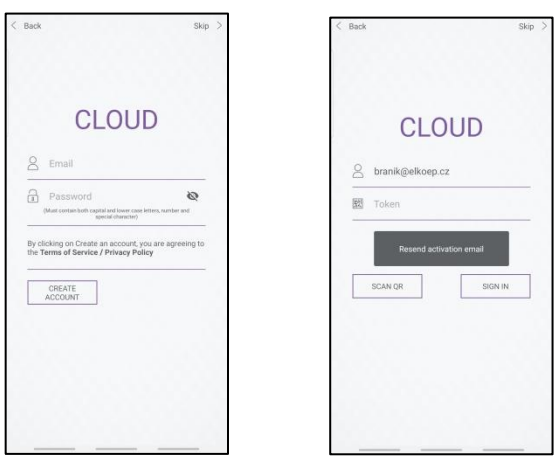

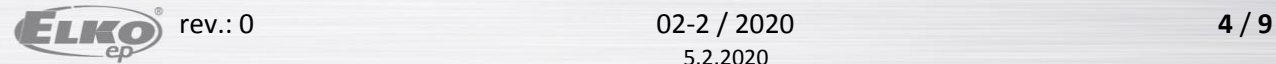

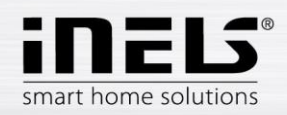

 Connect the eLAN to the Cloud. In the tab elan settings open your locally connected eLAN. Make sure you have entered your Login and Password correctly. Next, open Configure Cloud. Here you enter your registered cloud account (email and password) and confirm with Save.

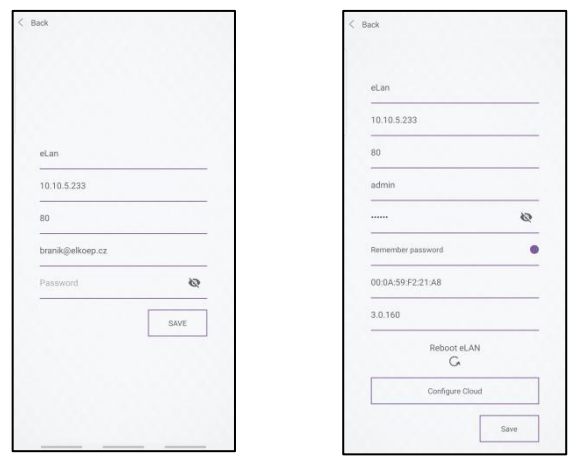

• After successful connection, the data from the eLAN RF will be transferred to the Cloud (approx. 5 minutes).

You can verify the functionality of your Cloud account by logging in with the iHC application.

If the eLAN below the current room is unavailable message appears at the bottom of the main screen, you must check the eLAN connection or reconfigure the Cloud.

If you can control eLAN remotely, go to the voice assistant configuration.

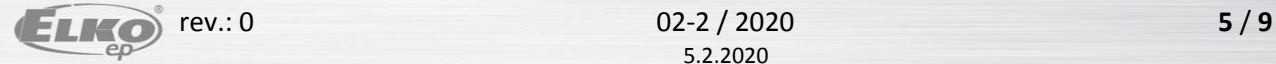

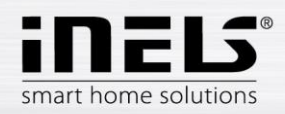

## <span id="page-5-0"></span>**3. Smart Home Assistant – installation**

1) Download and install Amazon Alexa

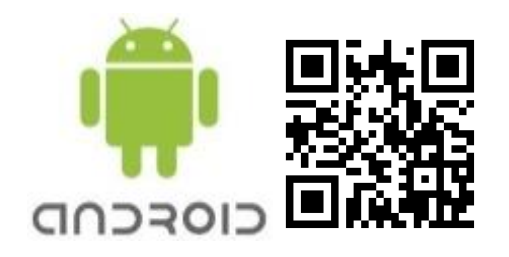

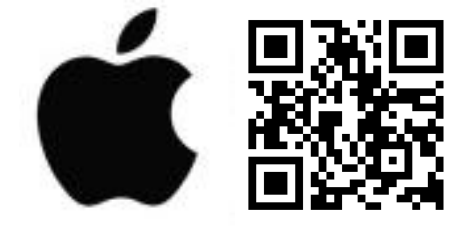

2) Create an Amazon account.

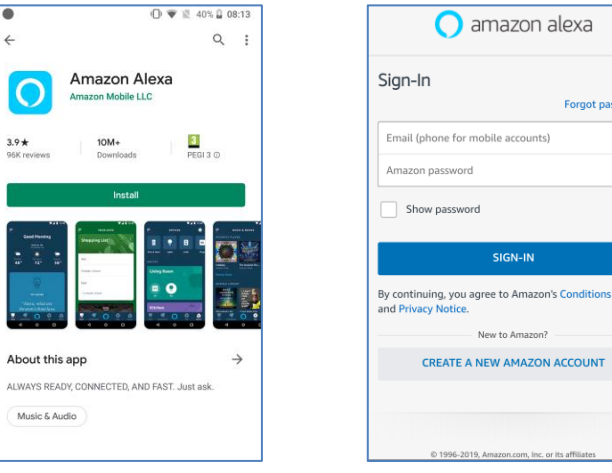

- 3) Log in to Amazon Alexa with your account.
- 4) Select devices in the bottom bar.
- 5) Press **"+"** at the top right to add Amazon echo, smart home or other device.
	- For the functionality of all RF components it is necessary to have EN: US language set in Amazon device.

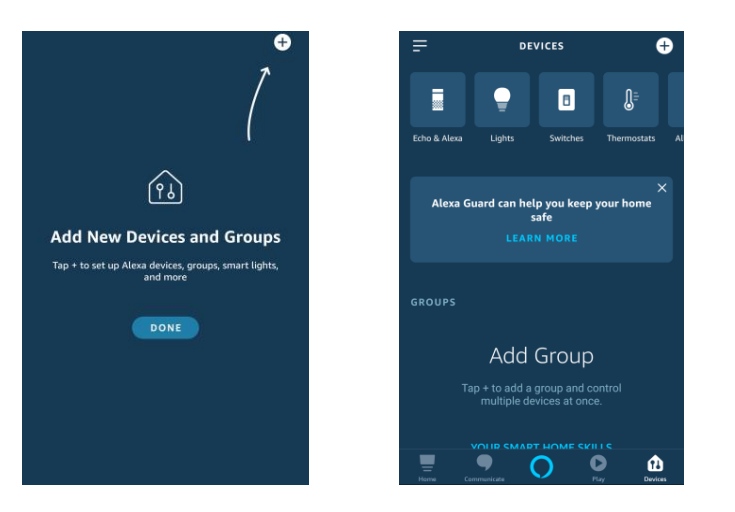

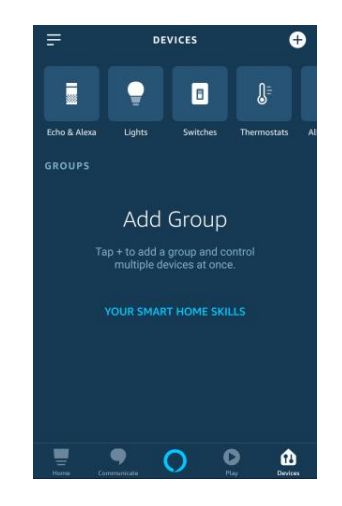

6) Then go back to devices and press **YOUR SMART HOME SKILLS**.

7) Press **ENABLE SMART HOME SKILLS** at the bottom of the screen.

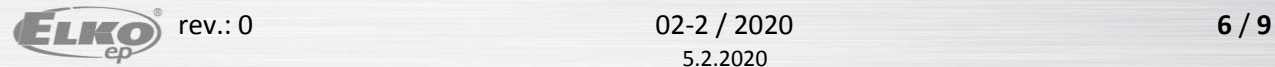

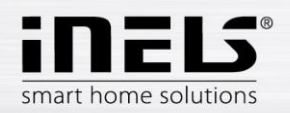

- 8) The Smart Home Skills menu opens where you can pair with Amazon echo.
- 9) Locate **iNELS** (iNELS Home Control) at the top and open it.
- 10) The application description, comments, ratings and **ENABLE TO USE** button will appear on the screen and press.

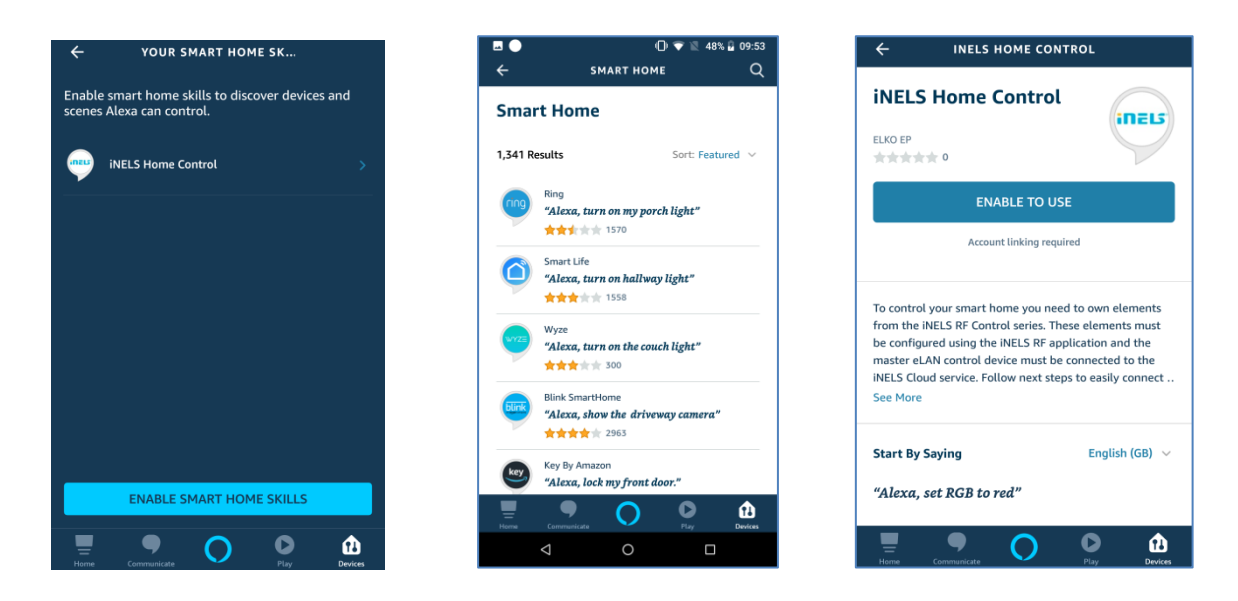

- 11) The application will redirect you to the iNELS Cloud and Amazon Echo pairing pages.
- 12) Enter the **cloud account** you want to pair here. Then **confirm** with the **authorize** button.

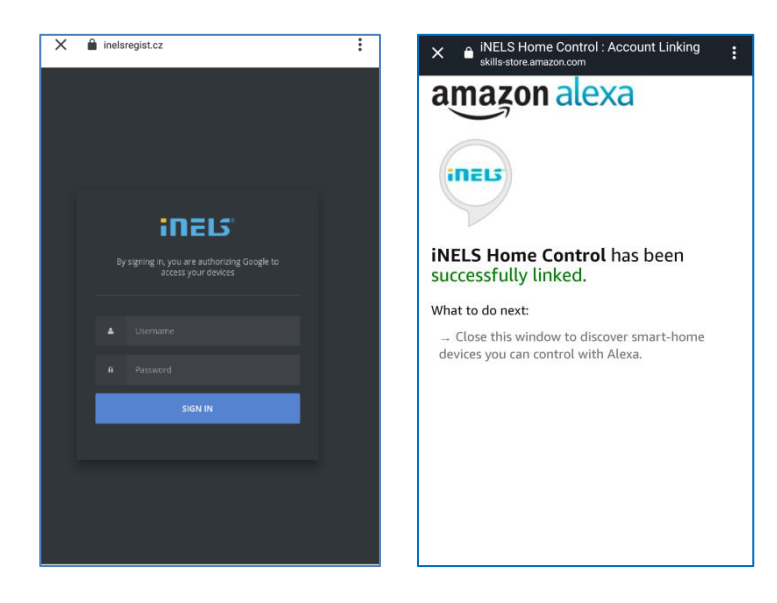

- 13) The paired service appears on the **YOUR SMART HOME SKILLS** screen.
- 14) Now it is necessary to search for RF actuators by command for Alexa Alexa, discover devices.
- 15)The paired RF actuators found are displayed in the application. You can rename them freely, or assign them to rooms and control them with voice commands.
- 16)All commands must start with the greeting **Alexa**!

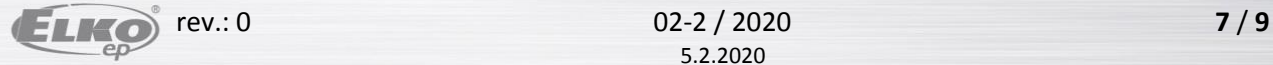

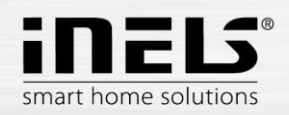

## <span id="page-7-0"></span>**4. Voice control**

For each type of RF devices the commands are different, it is necessary to pay attention to what commands you give to these elements.

Amazon Alexa allows you to control in: English, French, German, Japanese, Portuguese (Brazilian) and Spanish. Therefore, it is necessary to observe the correct diacritics of the selected language.

Explanatory notes:

**<name>** - name of the element under which it is stored in eLAN. The name can be changed in Google Home as well as in iHC MAIRF and iHC MIIRF. We recommend entering short names. "**X percent**" - Enter the desired value instead of X.

#### **Examples of voice commands in English**

**For RF Switching: RFSA-11B, RFUS-11, RFSC-11 RFSA-61M, RFUS-61, RFSC-61, RFSAI-61B, RFSA-61B, RFSA-62B, RFSA-66M** ON – turn <name> on OFF – turn <name> off

**For RF Switch unit for shutters: RFJA-12B** UP - set the <name> up DOWN – set the <name> down

**For Dimmers: RFDA-11B, RFDSC-11 RFDA-71B, RFDSC-71, RFDAC-71B, RFDEL-71B** ON 100% – turn <name> on OFF 0% – turn <name> off Set brightness – Set <name> brightness to X percent Increase - increase <name> (Alexa sends a request to increase the brightness) Increase by – increase <name> by X percent Decrease - decrease <name> (Alexa sends a request to increase the brightness) Decrease by – decrease <name> by X percent

#### **RFDA-73M/RGB, RF-RGB-LED-550**

ON 100% – turn <name> on OFF 0% – turn <name> off Set brightnes – Set <name> brightness to X percent Increase - increase <name> (Alexa sends a request to increase the brightness) Increase by – increase <name> by X percent Decrease - decrease <name> (Alexa sends a request to increase the brightness) Decrease by – decrease <name> by X percent Color change – set <name> to <color-name>

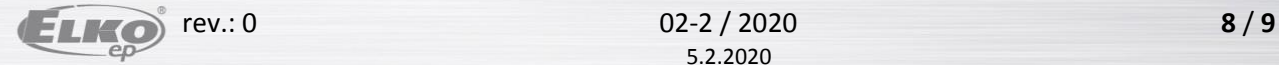

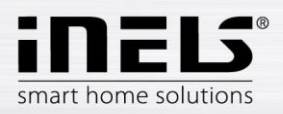

# **Voice assistant Alexa**

## **For Temperature controllers: RFSTI-11B, RFSTI-11G, RFTI-10B, RFTC-10G** What is <name> temperature

#### **For RF Thermo-valve: RFATV-1**

What is <name> temperature Alexa, set the <name> temperature to 18 degrees Alexa, increase the <name> temperature Alexa, decrease the <name> temperature

## **For the temperature circuit:**

**Heat Cool Area**

What is <name> temperature Temperature: Alexa, set the <HCA name> temperature to 18 degrees Alexa, increase the HCA temperature Alexa, decrease the HCA temperature Mode: Alexa, set the <HCA name> to level one Alexa, set the <HCA name> to level two Alexa, set the <HCA name> to level three Alexa, set the <HCA name> to level four Control: Alexa, set the <HCA name> to holiday Alexa, set the <HCA name> to automat Alexa, set the <HCA name> to temporarily manual Alexa, set the <HCA name> to permanent manual Power: Alexa, set the <HCA name> to heat Alexa, set the <HCA name> to cool Alexa, set the <HCA name> to off

## **For white RF bulb:**

## **RF-WHITE-LED-675**

ON 100% – turn <name> on OFF 0% – turn <name> off Set brightnes - Set <name> brightness to X percent Increase - increase <name> (Alexa sends a request to increase the brightness) Increase by – increase <name> by X percent Decrease - decrease <name> (Alexa sends a request to increase the brightness) Decrease by – decrease <name> by X percent

# **For RF Detectors: RFSF-1B, RFWD-100, RFMD-100** Arm <name> detector Disarm <name> detector

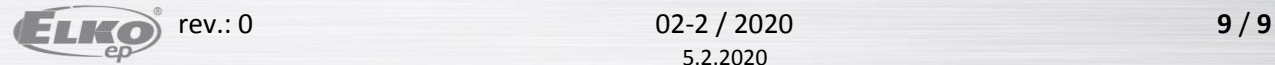